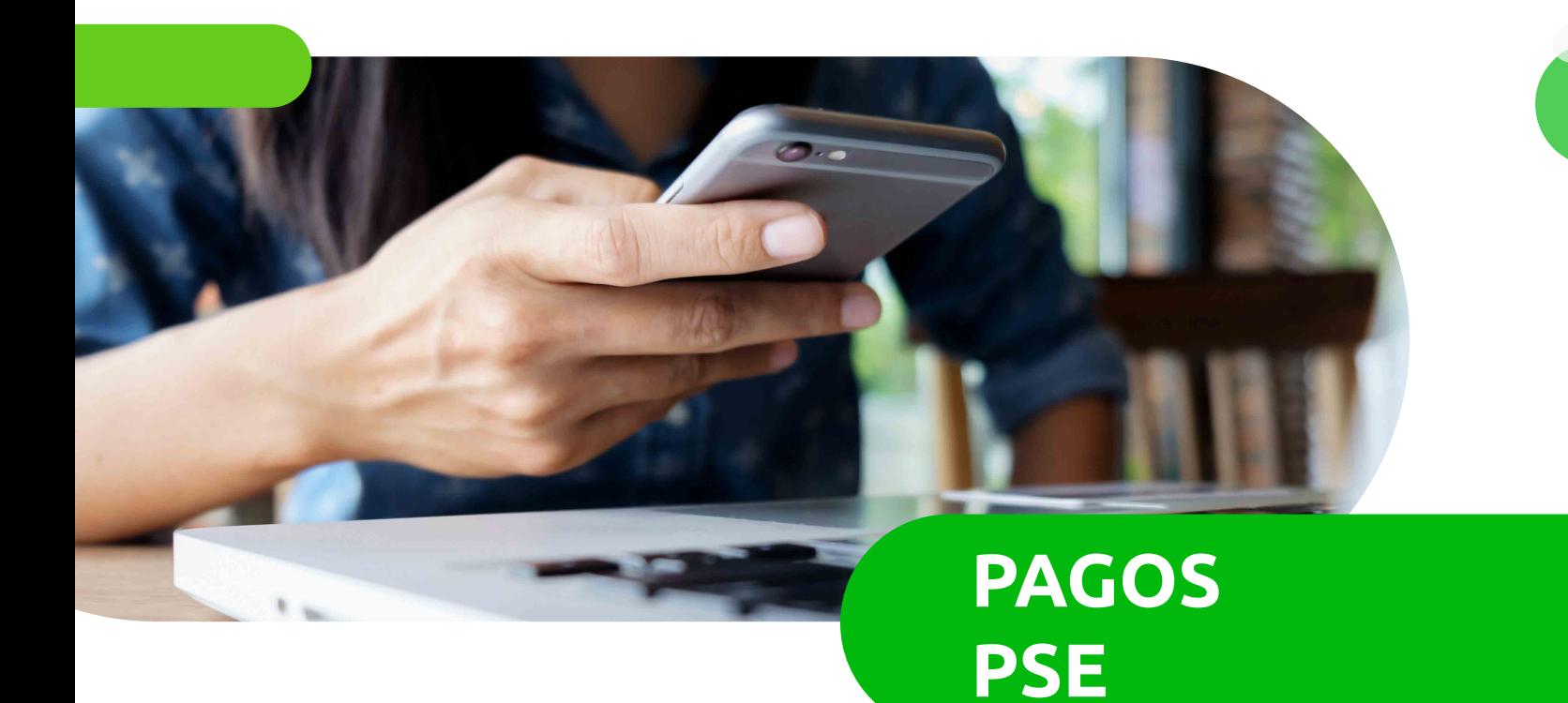

### **DESDE LA PÁGINA DE COOERICCSON**

- Ingrese a: https://nuevaweb.cooericsson.net/ **1**
- En la parte superior derecha de la página web encontrará el ícono: **2**

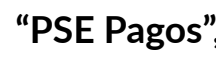

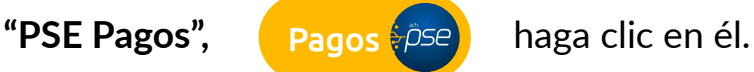

Aparecerá un recuadro con el **logo de COOERICSSON** y con los datos básicos que se requieren diligenciar obligatoriamente: **3**

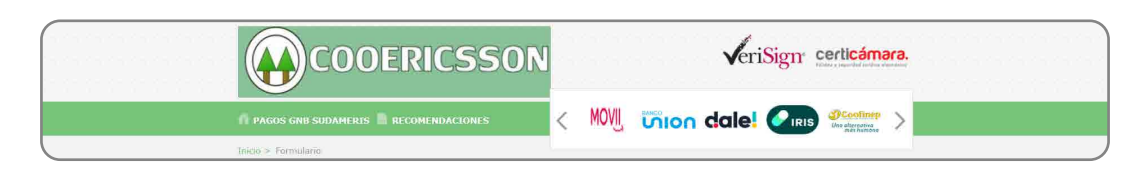

- Nombre completo del Asociado
- Valor a pagar
- Número de documento de identidad Concepto
- 

- Teléfono

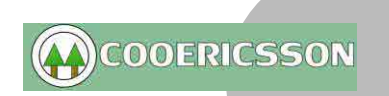

## **PAGOS PSE**

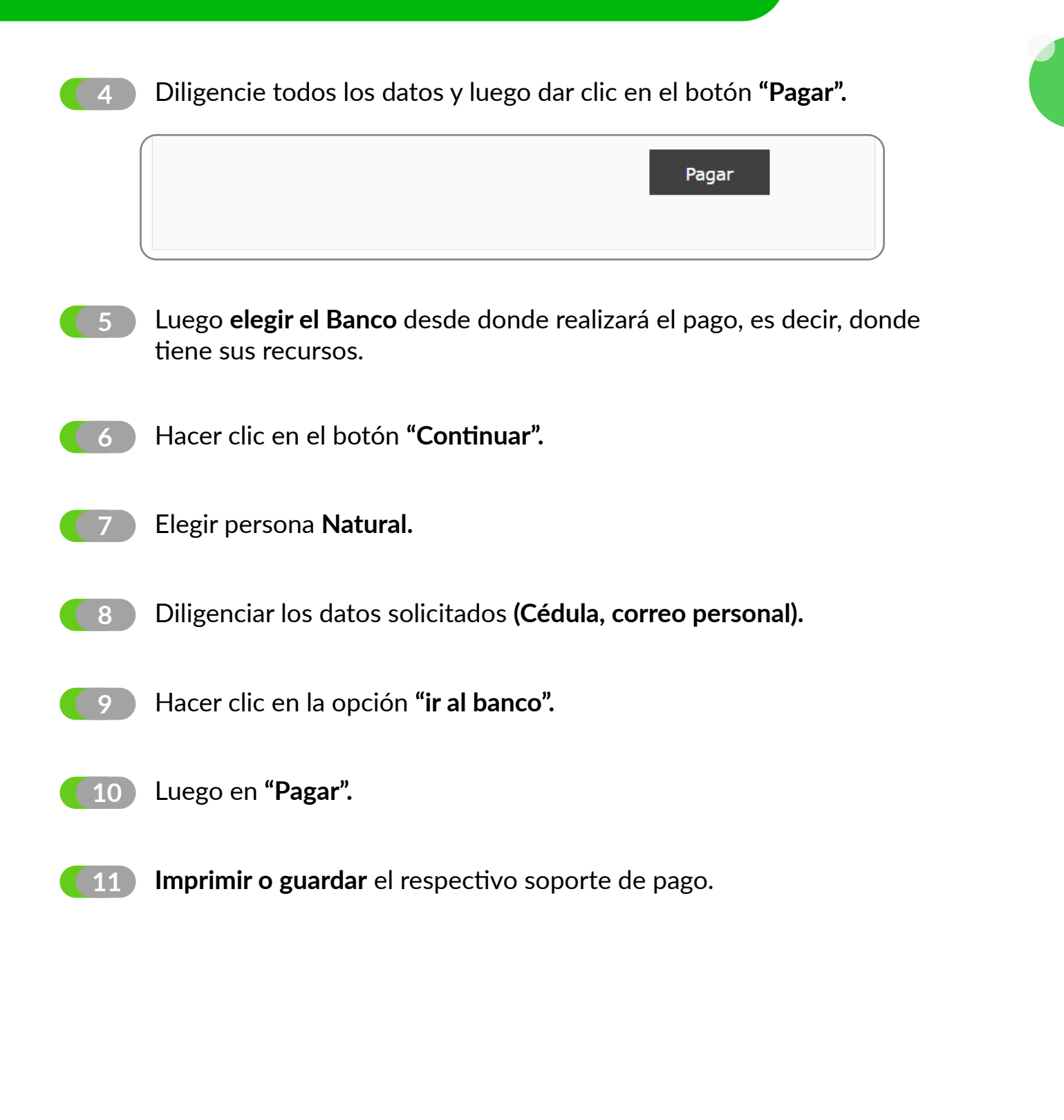

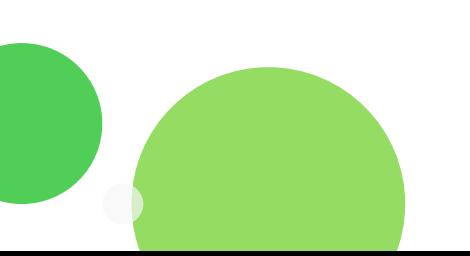

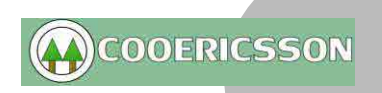

## **PAGOS PSE**

#### **DESDE EL PORTAL DEL BANCO GNB:**

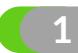

#### 1 lngrese a: www.gnbsudameris.com.co

**2**

Siguiendo la ruta de "Personas-Servicios" hacer clic en **"Pagos en línea PSE".**

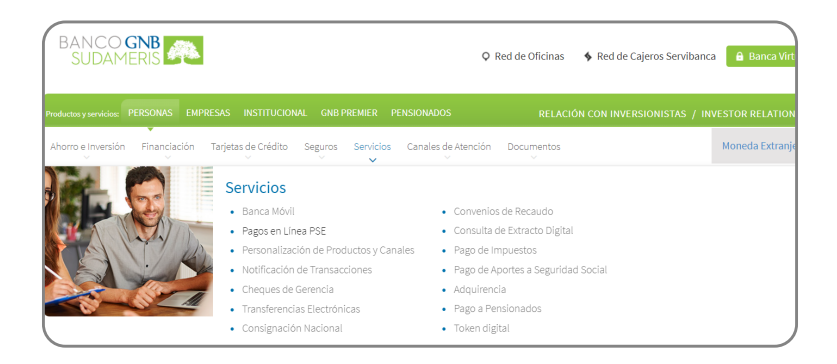

**3** Luego hacer clic en **"Pagos virtuales"** 

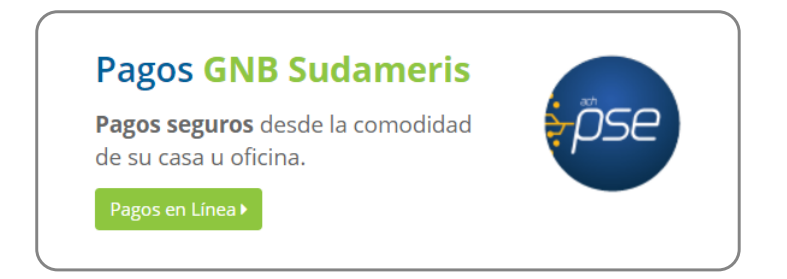

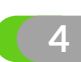

**4** Aparecerá el recuadro de **CATEGORÍAS.**

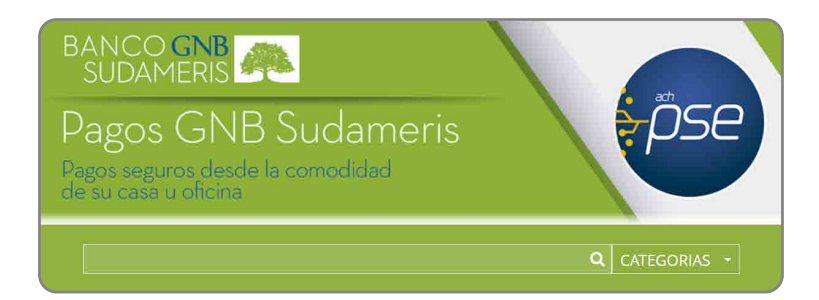

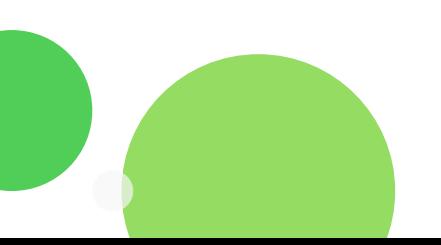

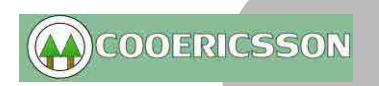

# **PAGOS PSE**

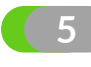

Seleccionar: **Asociaciones, Agremiaciones, Cooperativas y Fondos de Empleados.**

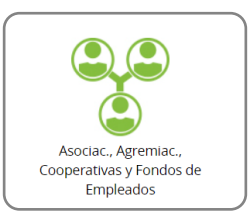

Aparecerán varios recuadros, seleccionar en el correspondiente a: **Cooperativa de trabajadores de Ericsson de Colombia: "Pagar" 6**

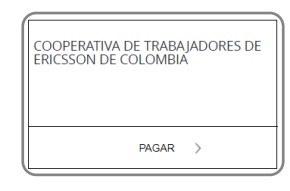

Aparecerá un recuadro con el **logo de COOERICSSON** y con los datos básicos que se requieren diligenciar obligatoriamente:

- Nombre completo del Asociado
- Valor a pagar
- Número de documento de identidad Concepto
- Teléfono

**7**

**8** Diligencie todos los datos y luego dar clic en el botón **"Pagar".**

- Luego **elegir el Banco** desde donde realizará el pago, es decir, donde tiene sus recursos. **9**
- **10** Hacer clic en el botón **"Continuar".**
- **11** Elegir persona **Natural.**
- **12** Diligenciar los datos solicitados **(Cédula, correo personal).**
- **13** Hacer clic en la opción **"ir al banco".**
- **14** Luego en **"Pagar" e Imprimir o guardar** el respectivo soporte de pago.

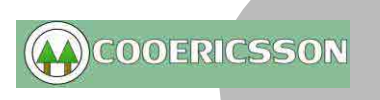